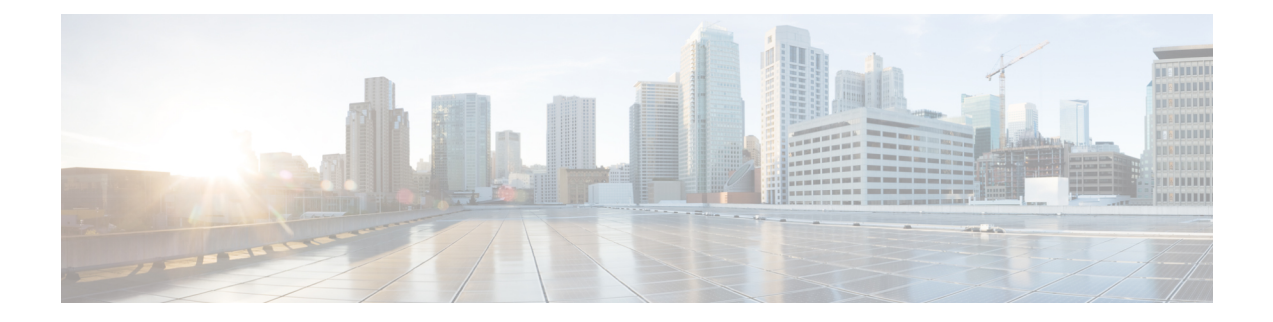

# アップグレード前の手順の詳細

- [Important](#page-0-0)  $(1 \langle -\rangle \langle -\rangle)$
- [ソフトウェアのダウンロード](#page-0-1) (1 ページ)
- アップストリーム [ネットワーク接続のテスト](#page-1-0) (2 ページ)
- HX [クラスタのグレースフル](#page-3-0) シャットダウン (4 ページ)
- Cisco UCS Manager [を使用したホスト](#page-3-1) ファームウェア パッケージの変更 (4 ページ)
- HX Connect UI[からの自動ブート](#page-4-0) ストラップ アップグレード プロセス (5ページ)
- 手動ブート ストラップ [アップグレード](#page-7-0) プロセス (8 ページ)
- HX クラスタの vMotion [の設定の確認](#page-8-0) (9 ページ)
- Cisco HyperFlex [のメンテナンス](#page-9-0) モードの開始 (10ページ)
- Cisco HyperFlex [のメンテナンス](#page-10-0) モードの終了 (11ページ)

### <span id="page-0-0"></span>**Important**

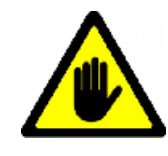

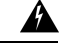

この章には、各種のアップグレードワークフローで必要となる手順がリストされています。こ れらのうち、使用する特定のアップグレード ワークフローで必要となる手順に従ってくださ い。オンラインおよびオフラインでのアップグレードのステップごとの手順については[、アッ](b_HyperFlexSystems_Upgrade_Guide_for_VMware_ESXi_4_0_chapter6.pdf#nameddest=unique_32) [プグレード手順](b_HyperFlexSystems_Upgrade_Guide_for_VMware_ESXi_4_0_chapter6.pdf#nameddest=unique_32)の章を参照してください。 警告

## <span id="page-0-1"></span>ソフトウェアのダウンロード

HyperFlex のアップグレードを正常に完了できるよう、Cisco HyperFlex [ダウンロード](https://software.cisco.com/download/release.html?mdfid=286305544&flowid=79522&softwareid=286305994) Web サイ [ト](https://software.cisco.com/download/release.html?mdfid=286305544&flowid=79522&softwareid=286305994)から次の Cisco HyperFlex System コンポーネント バンドルをダウンロードできるようになっ ています。

- **1.** HX Data Platform アップグレード バンドル(.tgz ファイル)
- **2.** VMware ESXi オフライン Zip バンドル
- **3.** Cisco UCS インフラストラクチャ バンドル、ブレード ファームウェア バンドル、ラック ファームウェア バンドル

Cisco UCS バンドルとファームウェアをダウンロードした後、それらを Cisco UCS Manager に コピーする必要があります。

**UCS** ソフトウェア バンドルを以下にコピーするには **Cisco UCS Manager**

- ステップ **1** Cisco UCS Manager GUI にログインします。
- ステップ **2** ユーザ名とパスワードを入力します。
- ステップ **3** [Navigation] ペインで、[Equipment] タブをクリックします。
- ステップ4 [Equipment] タブの [Equipment] ノードを展開します。
- ステップ **5** [Work] ペインから、**[Firmware Management]** > **[Installed Firmware]** > **[Download Firmware]** の順にクリッ クします。
- ステップ **6** [Download Firmware] ダイアログボックスで、[Location of the Image File] フィールドの [Local File System] オプション ボタンをクリックし、必須フィールドに入力します。
- ステップ **7** [Filename] フィールドに、イメージ ファイルのフル パスと名前を入力します。 ファームウェア イメージ ファイルが配置されているフォルダへの正確なパスがわからない場合は、 [Browse] をクリックしてファイルにナビゲートします。
- ステップ **8** [OK] をクリックします。Cisco UCS Manager GUI によって、ファブリック インターコネクトへのファー ムウェア バンドルのダウンロードが開始されます。
- ステップ **9** [Download Tasks] タブで、ダウンロードのステータスをモニタします。
	- Cisco UCS Manager によって、ブートフラッシュの領域が不足していることが報告された場合 は、[Packages]タブで古いバンドルを削除して、領域を解放します。ブートフラッシュの空き領 域を確認するには、**[Equipment]** > **[Fabric Interconnect]** > **[LocalStorage Information]** に移動し、 [General] タブの下の作業ウィンドウ領域を調べます。 (注)
- <span id="page-1-0"></span>ステップ **10** 必要なすべてのファームウェアとバンドルがファブリックインターコネクトにダウンロードされるまで、 このタスクを繰り返します。

### アップストリーム ネットワーク接続のテスト

hx-storage-data および vMotion のアップストリーム スイッチがジャンボ フレーム用に設定され ていることを確認してください。この手順をスキップすると、CiscoUCSインフラストラクチャ のアップグレード中に入出力が中断される可能性があります。

- ステップ **1** ノードを Cisco HX メンテナンス モードにします (Cisco HyperFlex [のメンテナンス](#page-9-0) モードの開始 (10 ペー [ジ\)](#page-9-0)を参照してください)。
- ステップ **2** ステップ 1 の ESXi ホストに SSH で接続します。
- ステップ **3** 別のホストの対応する vmk1 IP インターフェイスに対して ping を実行して、ping が機能していることを確 認します。

ジャンボ フレームを使用している場合:

vmkping -I vmk1 -d -s 8972 <data IP of address of another host>

ジャンボ フレームを使用していない場合:

vmkping -I vmk1 -d -s 1472 <data IP of address of another host>

ステップ **4** *vswitch-hx-storage-data*のアクティブなインターフェイスをスワップして、トラフィックをアップストリー ムに強制します。

esxcli network vswitch standard policy failover set -a vmnic2 -s vmnic3 -v vswitch-hx-storage-data

ステップ **5** ここでも、別のホストの対応する vmk1 IP インターフェイスに対して ping を実行して、ping が動作してい ることを確認します。

ジャンボ フレームを使用している場合:

vmkping -I vmk1 -d -s 8972 <data IP of address of another host>

ping に失敗した場合は、もう一度やり直してください。

vmkping -I vmk1 -d -s 1472 <data IP of address of another host>

ジャンボ フレームを使用していない場合:

vmkping -I vmk1 -d -s 1472 <data IP of address of another host>

pingに失敗した場合は、CiscoUCSファームウェアのアップグレードに進まないでください。アッ プストリーム スイッチが含まれるネットワーク構成を調べて、失敗の原因を特定します。 (注)

ステップ **6** ping が失敗した場合でも、インターフェイスをデフォルトに戻します。

esxcli network vswitch standard policy failover set -a vmnic3 -s vmnic2 -v vswitch-hx-storage-data

(注) **vmnic5**と **vmnic1** は、3.5 (x) 以降のリリースからのアップグレードがサポートされています。

ステップ7 ノードの Cisco HX メンテナンス モードを終了します (Cisco HyperFlex [のメンテナンス](#page-10-0) モードの終了 (11 [ページ\)](#page-10-0)を参照してください)。

### <span id="page-3-0"></span>**HX** クラスタのグレースフル シャットダウン

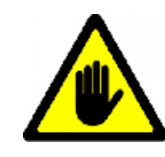

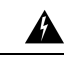

- この章には、各種のアップグレードワークフローで必要となる手順がリストされています。こ れらのうち、使用する特定のアップグレード ワークフローで必要となる手順に従ってくださ い。オンラインおよびオフラインでのアップグレードのステップごとの手順については、[アッ](b_HyperFlexSystems_Upgrade_Guide_for_VMware_ESXi_4_0_chapter6.pdf#nameddest=unique_32) [プグレード手順](b_HyperFlexSystems_Upgrade_Guide_for_VMware_ESXi_4_0_chapter6.pdf#nameddest=unique_32)の章を参照してください。 警告
- ステップ **1** クラスタ内の任意のコントローラ VM に SSH します。
- ステップ **2** ~#stcli cluster info | grep health を実行して、クラスタの正常性を検査します。
- ステップ **3** 正常な場合は、~#stcli cluster shutdown を実行してクラスタをシャットダウンします。
- <span id="page-3-1"></span>ステップ **4** シャットダウンには数分かかります。プロンプトに戻るまでお待ちください。

# **CiscoUCSManager**を使用したホストファームウェアパッ ケージの変更

ホストファームウェアパッケージは、CiscoUCSインフラストラクチャのアップグレード時に 自動的に設定されます。アップグレードプロセスを開始する前に、正しいファームウェアバー ジョンを手動でステージングするには、次の手順に従ってください。

- ステップ **1** Cisco UCS Manager にログインします。
- ステップ **2** [Navigation] ペインで [Servers] をクリックします。
- ステップ **3 [Servers]** > **[Policies]** > **[Sub-Organizations]** > **[hx-cluster]** を展開します。
- ステップ **4** [Host Firmware Packages] を展開し、アップデートするポリシーを選択します。
- ステップ **5** [Work] ペインの [General] タブをクリックします。
- ステップ **6** ホスト ファームウェア パッケージのコンポーネントを変更するには、[Modify Package Versions] をクリッ クします。
- ステップ **7** [Blade Package] と [Rack Package] の値を最新のファームウェア バージョンに変更します。推奨される UCS FI ファームウェアの一覧については、「[HyperFlex](https://www.cisco.com/c/en/us/td/docs/hyperconverged_systems/HyperFlex_HX_DataPlatformSoftware/Cisco_HXDataPlatform_RN_2_0.html#id_13130) Software Versions」を参照してください。
- ステップ **8** [Excluded Components] 領域で、このホスト ファームウェア パッケージから除外するコンポーネントに対応 するチェックボックスをオンにします。

ステップ **9** [OK] をクリックします。すべての警告に対して「はい」 をクリックします。

### 次のタスク

保留中のアクティビティを確認します。

アップグレード中に、各サーバのユーザ確認が自動的に実行されます。必要に応じて、HyperFlex ノード上で保留中のアクティビティを手動で確認できます。

Cisco UCS Manager のツールバーで [Pending Activities] をクリックします。

[UserAcknowledgedActivities]タブに、選択したサブ組織内でのユーザ確認を必要とするHyperFlex ノードが一覧表示されます。これらのノードは [Pending Reboot] 状態です。

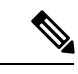

(注) サービス プロファイルに関して確認応答しないでください。

## <span id="page-4-0"></span>**HX Connect UI**からの自動ブートストラップアップグレー ド プロセス

### 始める前に

HyperFlexリリース3.5 (1a)以降を実行している場合は、HX Connect UIから自動ブートストラッ ププロセスを実行してCiscoHXデータプラットフォームをアップグレードできます。ただし、 リリース 3.5(1a) よりも前である HyperFlex リリースを実行している場合に示すように、Cisco HX データ プラットフォームをアップグレードする場合は、手動ブートス トラップ プロセス を実行する必要があります手動ブート ストラップ [アップグレード](#page-7-0) プロセス (8 ページ)。

ステップ1 HX Connect にログインします。

- a) ブラウザにHXストレージクラスタ管理IPアドレスを入力します。*https://<storage-cluster-management-ip>* に移動します。
- b) 管理ユーザ名とパスワードを入力します。
- c) [ログイン(Login)] をクリックします。

ステップ **2** ナビゲーション ペインで、**[Upgrade]** を選択します。[Select Upgrade Type page] ページが表示されます。

#### 図 **<sup>1</sup> : [Select Upgrade Type]** ページ

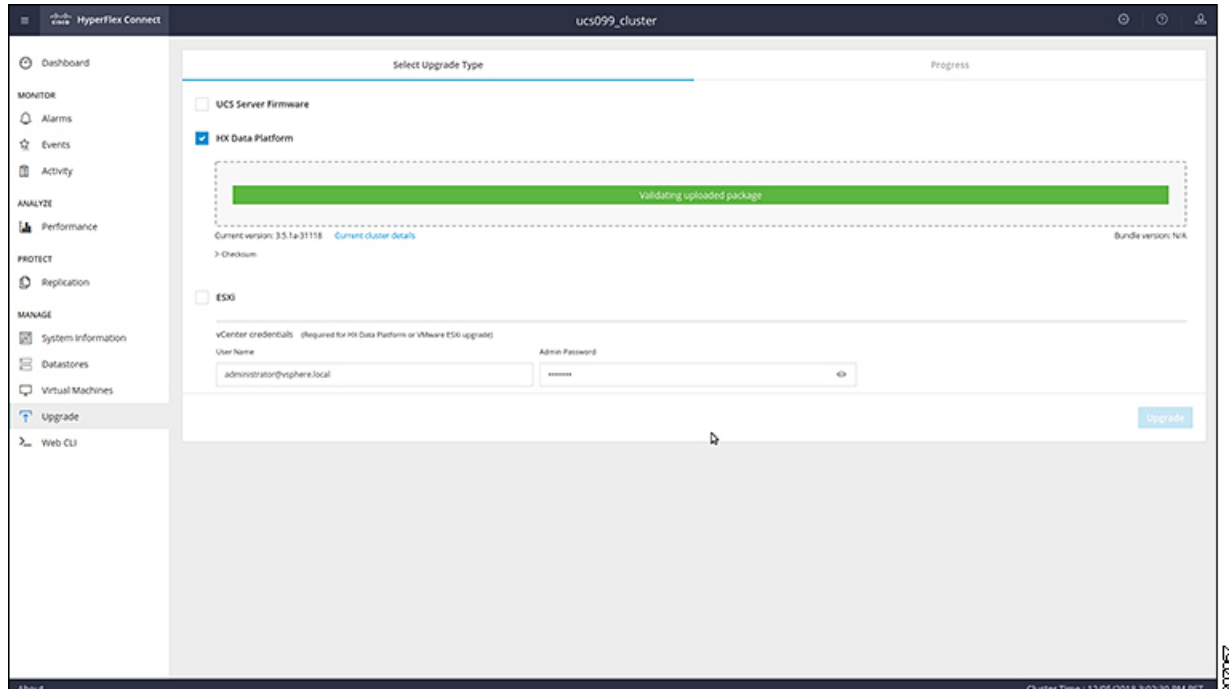

ステップ **3** 新しい Cisco HX データ プラットフォーム アップグレード パッケージをアップロードして、**[**アップグレー ド**]** をクリックします。

図 **2 : Cisco HX Data Platform** アップグレード ファイルのアップロード

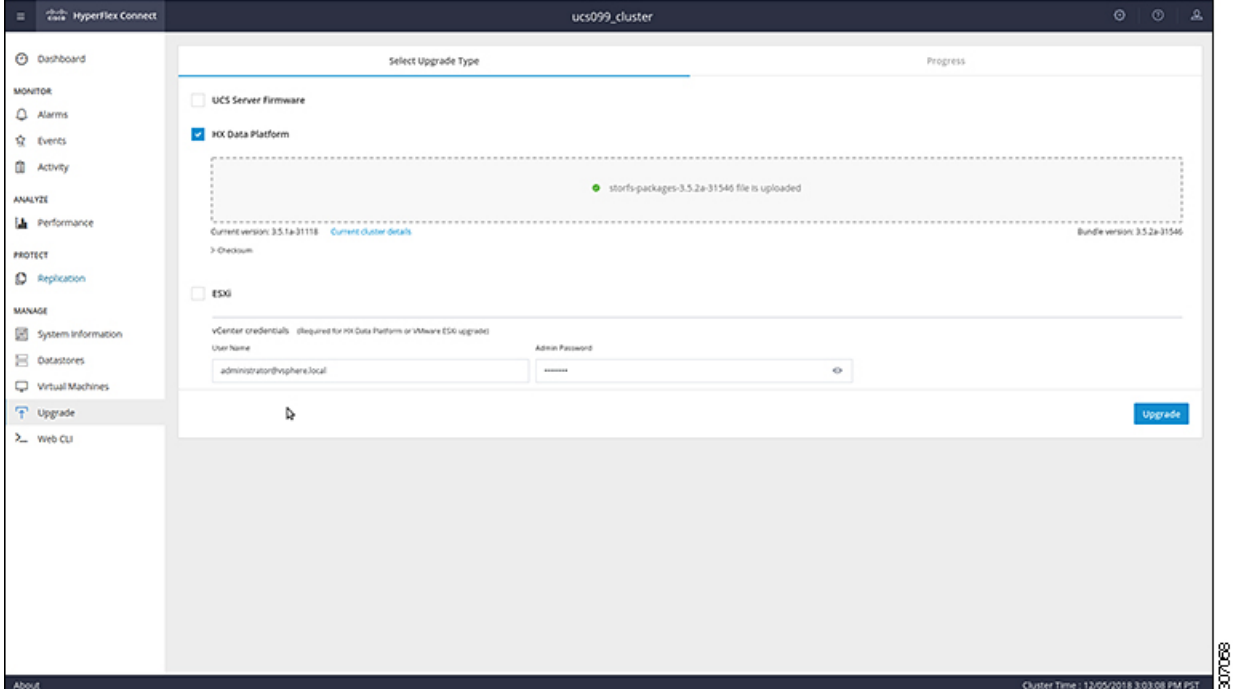

ステップ **4** [Initiating Pre-Upgrade] メッセージボックスで **[Confirm]** をクリックします。アップグレード前プロセスが 始まり、すべてのノードで実行されます。

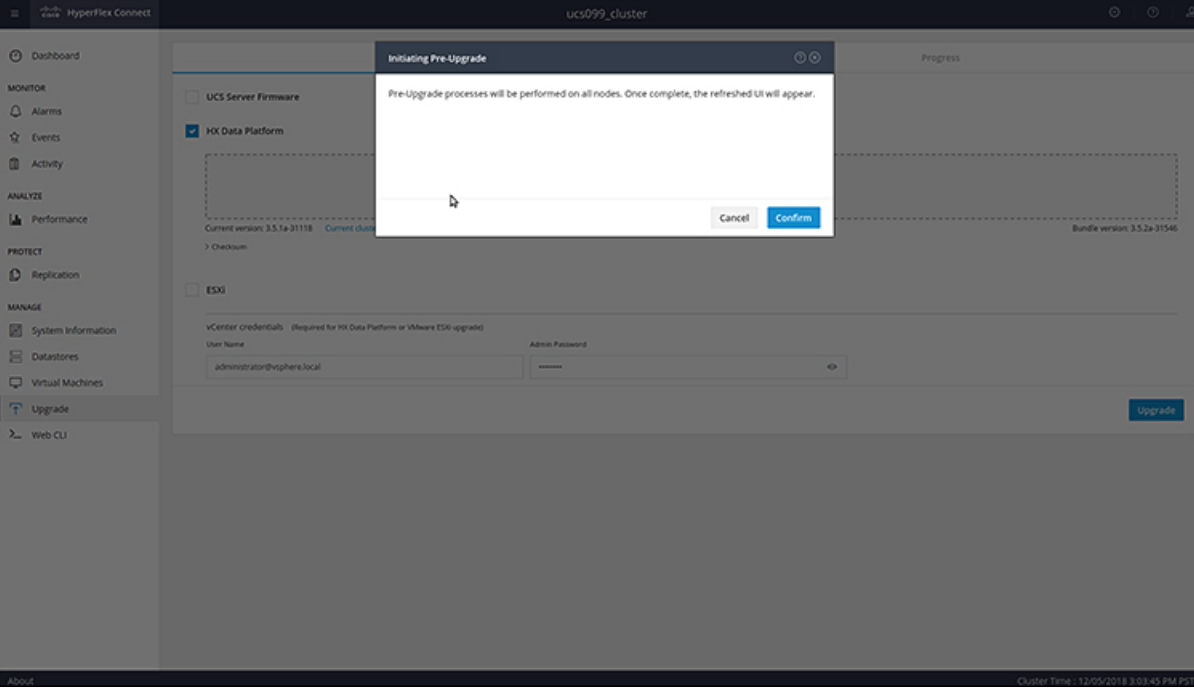

図 **3 :** アップグレード前プロセスを開始

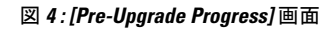

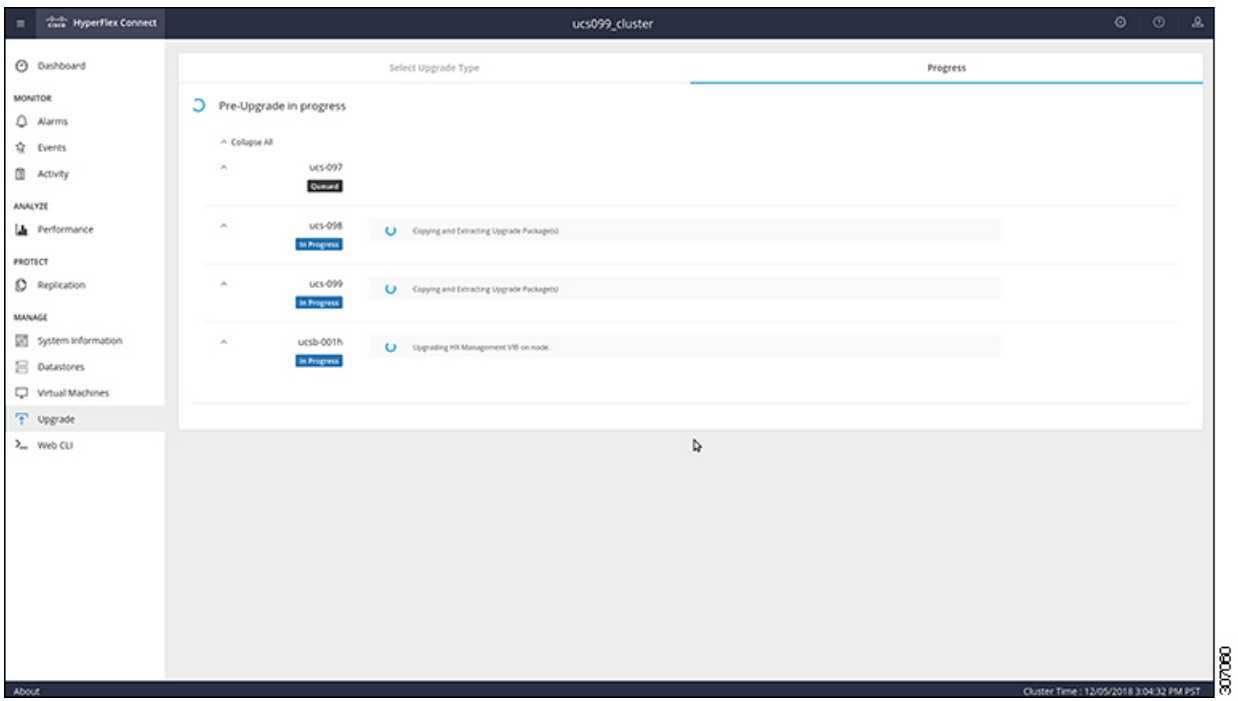

30708

- ステップ **5** アップグレード前アップグレード(管理パッケージのアップグレード)プロセスが完了すると、HXConnect のUIに画面上のメッセージが表示されます。ソフトウェアは、どのコンポーネントをアップグレードした いかを再度確認します。[アップグレード] を再度クリックして、アップグレードの HX データ プラット フォーム部分を完成させます。
	- 完全なアップグレードが開始されるまでは、クラスタのアップグレードは完了されません。アッ プグレードが (ステップ 4 で説明されている)、事前アップグレード プロセスの後に部分的にのみ 完了します。 (注)

図 **5 :** アップグレード前プロセスが完了します。

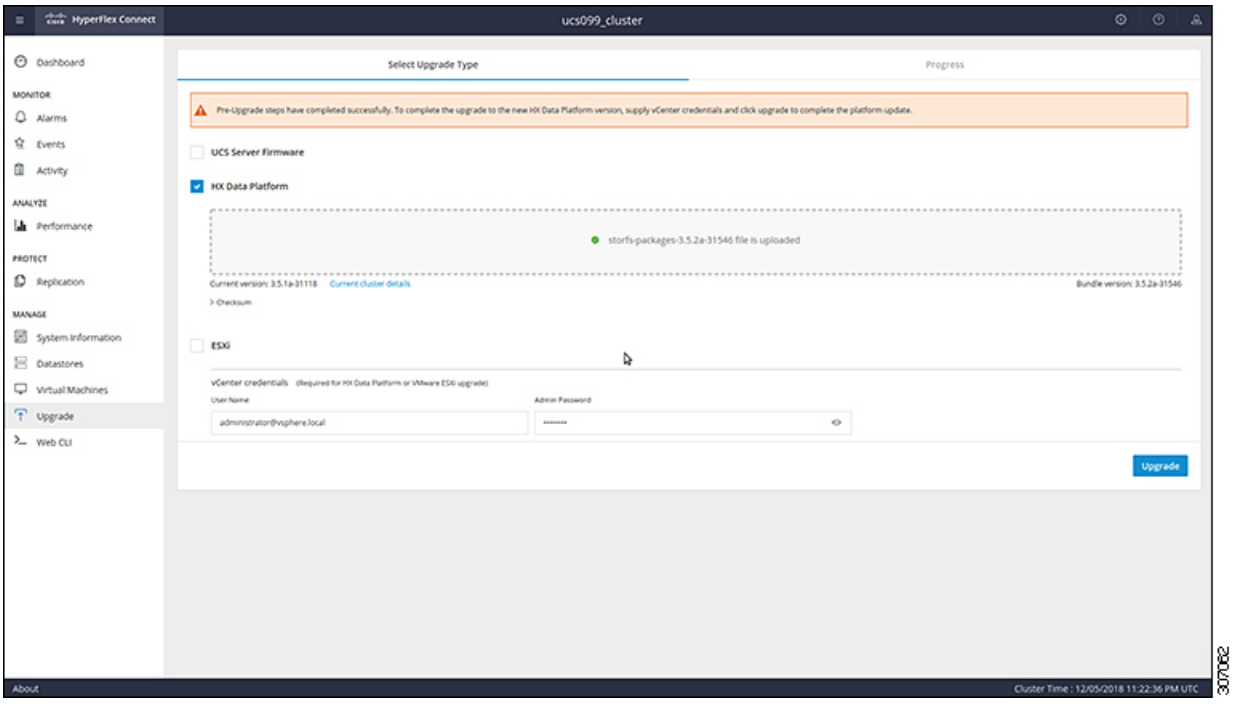

# <span id="page-7-0"></span>手動ブート ストラップ アップグレード プロセス

手動ブート ストラップ プロセスを使用すれば、Cisco HXDataPlatform とCisco HX DataPlatform Plug-inをアップグレードすることができます。

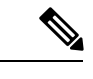

(注) クラスタ管理 IP アドレスを持つノードでこの手順を実行します。

ステップ **1** vSphere Web クライアント ナビゲータから、**[vCenter Inventory Lists]** > **[Cisco HyperFlex Systems]** > **[Cisco HX Data Platform]** > *[cluster]* を選択します。

- ステップ **2 [Actions]** > **[Summary]** を選択して、[Cluster Management IP address] をメモします。
- ステップ **3** *root* 権限を使用して SSH でクラスタ管理 IP アドレスに接続します。
- ステップ **4** 最新の HX Data Platform アップグレード バンドルをコントローラ VM の /tmp ディレクトリに転送します。 お使いのオペレーティング システムに応じて、SCP を直接使用するか、WinSCP や MobaXterm などのサー ドパーティ ツールをダウンロードすることができます。
- ステップ **5** コントローラ VM シェルから、/tmp ディレクトリに移動します。

警告 /tmp 以外のフォルダを使用しないでください。また、サブフォルダを作成しないでください。

ステップ **6** tar –zxvf <storfs package name>.tgz を使用してパッケージの圧縮を解除します。

例:

これにより、すべてのファイルが /tmp フォルダのルートに解凍されて抽出されます。

ステップ **7 cluster-bootstrap.sh**スクリプトを呼び出して、アップグレード用のパッケージをブートストラップします。 コマンドを実行します。

~# ./cluster-bootstrap.sh

vCenter FQDN または IP アドレスと、管理者レベルのユーザ名/パスワードを入力します。

システム管理サービスが再開されてブートストラッププロセスが完了するまで待ちます。HXDataPlatform Plug-in が更新されたかどうかを確認します。

### <span id="page-8-0"></span>**HX** クラスタの **vMotion** の設定の確認

HX クラスタで HX メンテナンス操作を実行する前に、Cisco HyperFlex (HX) クラスタのすべて のノードが vMotion 用に設定されていることを確認します。vSphere Web クライアントから次 の項目を確認します。

- **1.** vMotion ポート グループが、クラスタのすべての ESXi ホスト間でアクティブ/スタンバイ 構成の vmnic3 と vmnic7 で設定されていることを確認します。
- **2.** ポート グループが vMotion 用に設定されていること、および命名規則が、クラスタのすべ ての ESXi ホストの間でまったく同じであることを確認します。

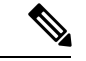

(注) 名前では、大文字と小文字が区別されます。

**3.** 各 vMotion ポート グループに静的 IP アドレスを割り当てていること、各 vMotion ポート グループの静的 IP アドレスが同じサブネットにあることを確認します。

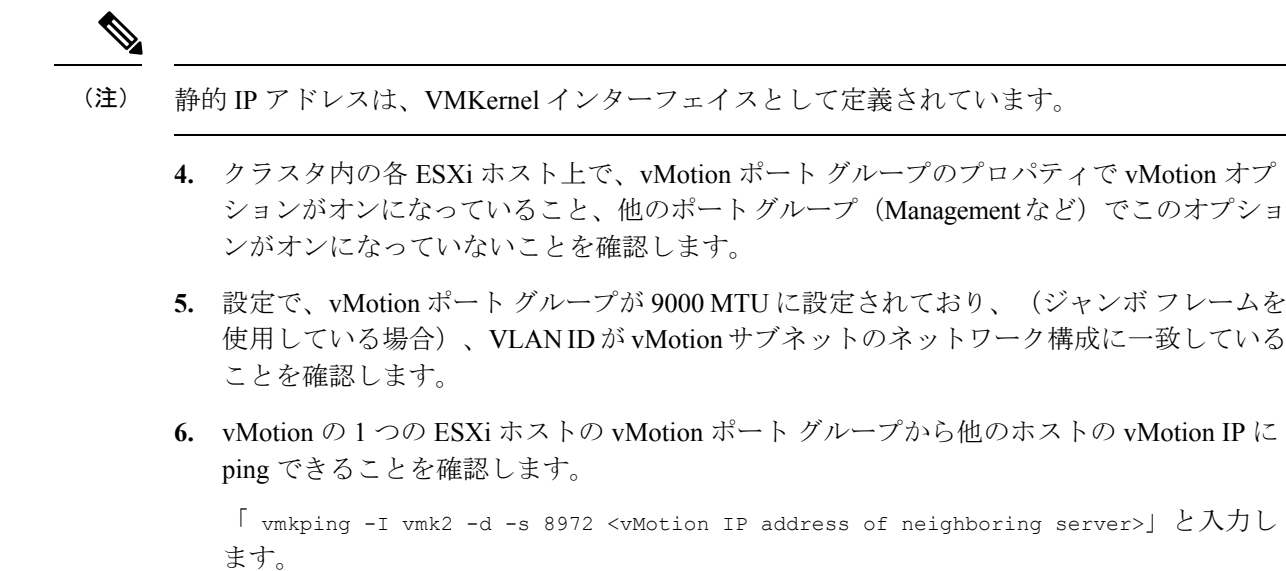

## <span id="page-9-0"></span>**Cisco HyperFlex** のメンテナンス モードの開始

**Cisco HyperFlex (HX) Connect** ユーザ インターフェイスの使用

- メンテナンス モードは、Cisco HyperFlex リリース 2.5(1a)/2.5(1b) 以降でサポートされていま す。 (注)
	- **1.** Cisco HX Connect: *https://<cluster management ip>* にログインします。
	- 2. メニューで [システム情報 (System Information) 1 をクリックします。
	- **3.** [Nodes] をクリックし、メンテナンス モードにするノードの行をクリックします。
	- **4.** [Enter HX Maintenance Mode] をクリックします。
	- **5.** [Confirm HX Maintenance Mode] ダイアログボックスで、[Enter HX Maintenance Mode] をク リックします。

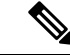

すべてのメンテナンス タスクが完了したら、手動で HX メンテナンス モードを終了する必要 があります。 (注)

#### **vSphere Web** クライアントの使用

**1.** vSphere Web クライアントにログインします。

- **2.** [Home] > [Hosts and Clusters] に移動します。
- **3.** [HX Cluster] を含む [Datacenter] を展開します。
- **4.** [HX Cluster] を展開して、ノードを選択します。
- **5.** ノードを右クリックし、[Cisco HX Maintenance Mode] > [Enter HX Maintenance Mode] の順に 選択します。

### コマンドライン インターフェイスの使用

- **1.** ストレージ コントローラ クラスタ コマンド ラインに root 権限を持つユーザとしてログイ ンします。
- **2.** ノードを HX メンテナンス モードに移行します。
	- **1.** ノード ID と IP アドレスを特定します。

# stcli node list --summary

- **2.** ノードを HX メンテナンス モードにします。
	- # stcli node maintenanceMode (--id ID | --ip IP Address) --mode enter

(stcli node maintenanceMode --help も参照してください)

- **3.** このノードの ESXi コマンド ラインに root 権限を持つユーザとしてログインします。
- **4.** ノードが HX メンテナンス モードに入っていることを確認します。

# esxcli system maintenanceMode get

vSphere Web クライアントの **[**モニタ(**Monitor**)**]** > **[**タスク(**Tasks**)**]** タブで [メンテナンス モードの開始(Enter Maintenance Mode)] タスクの進行状況をモニタできます。

操作に失敗した場合はエラーメッセージが表示されます。根本的な問題を修正してからもう一 度メンテナンス モードに入ります。

### <span id="page-10-0"></span>**Cisco HyperFlex** のメンテナンス モードの終了

#### **Cisco HyperFlex (HX) Connect** ユーザ インターフェイスの使用

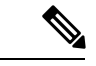

- メンテナンス モードは、Cisco HyperFlex リリース 2.5(1a)/2.5(1b) 以降でサポートされていま す。 (注)
	- **1.** HX Connect:*https://<cluster management ip>* にログインします。
	- 2. メニューで [システム情報 (System Information) ] をクリックします。
- **3.** [Nodes] をクリックし、メンテナンス モードから移動するノードの行をクリックします。
- **4.** [Exit HX Maintenance Mode] をクリックします。

#### **vSphere Web** クライアントの使用

- **1.** vSphere Web クライアントにログインします。
- **2.** [Home] > [Hosts and Clusters] に移動します。
- **3.** [HX Cluster] を含む [Datacenter] を展開します。
- **4.** [HX Cluster] を展開して、ノードを選択します。
- **5.** ノードを右クリックして、[Cisco HX Maintenance Mode] > [Exit HX Maintenance Mode] を選 択します。

### コマンドライン インターフェイスの使用

- **1.** ストレージ コントローラ クラスタ コマンド ラインに root 権限を持つユーザとしてログイ ンします。
- **2.** ノードの HX メンテナンス モードを終了します。
	- **1.** ノード ID と IP アドレスを特定します。

# stcli node list --summary

**2.** ノードの HX メンテナンス モードを終了します。

# stcli node maintenanceMode (--id ID | --ip IP Address) --mode exit

(stcli node maintenanceMode --help も参照してください)

- **3.** このノードの ESXi コマンド ラインに root 権限を持つユーザとしてログインします。
- **4.** ノードが HX メンテナンス モードを終了したことを確認します。

# esxcli system maintenanceMode get

vSphere Web クライアントの **[**モニタ(**Monitor**)**]** > **[**タスク(**Tasks**)**]** タブで [メンテナンス モードの終了 (Exit Maintenance Mode) | タスクの進行状況をモニタできます。

操作に失敗した場合はエラーメッセージが表示されます。根本的な問題を修正してから、もう 一度メンテナンス モードを終了します。